Berufs- und Weiterbildungszentrum BWZ Berufs- und Weiterbildungszentrum BWZ Grundacherweg 6, 6060 Sarnen Tel. +41 41 666 64 80 bwz@ow.ch www.bwz-ow.ch

## **Lehrpersonen-, Lernenden- und Berufsbildner/innen-Portal «LLB-Portal»**

## **Kurzanleitung für Lernende**

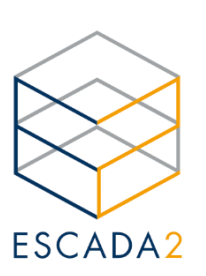

**Das Lernenden-Portal bietet Ihnen folgende Möglichkeiten:**

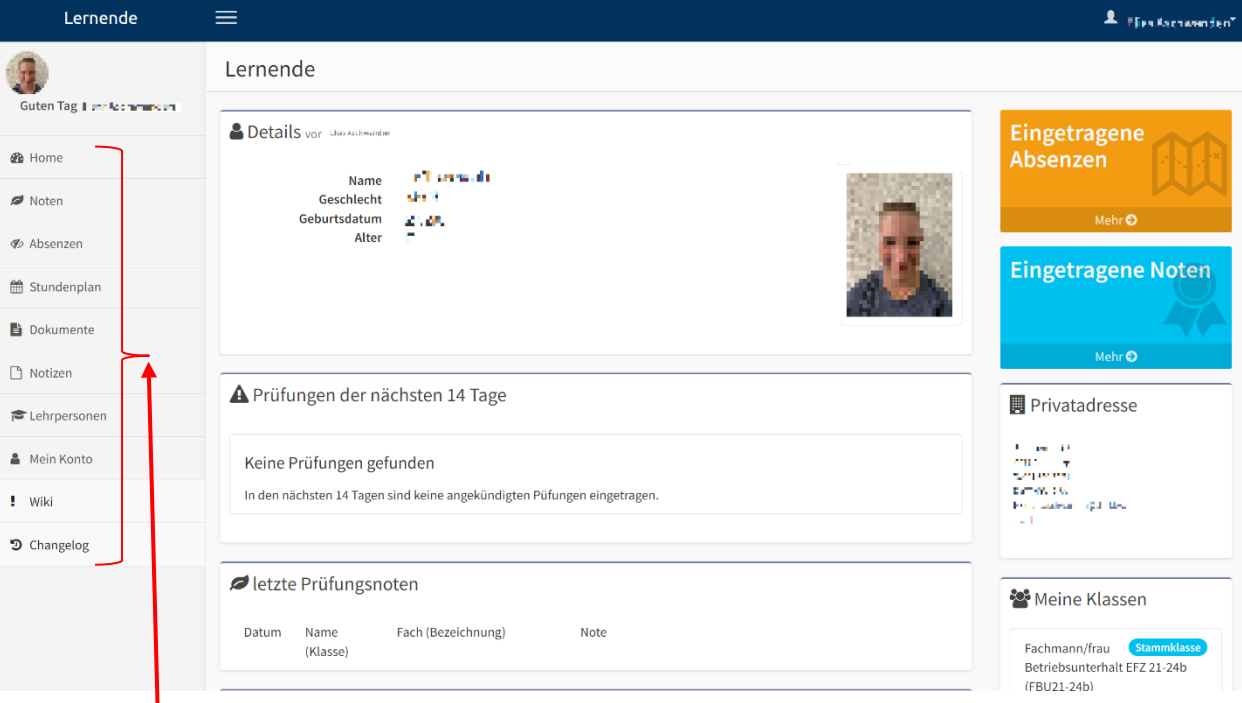

- **Home**: Sie gelangen auf die Startansicht (Siehe Bild oben)
- **Noten**: Ansicht der Prüfungen und deren Noten, wenn die Lehrperson diese freigegeben hat; Ansicht des Durchschnittes pro Fach
- **Absenzen**: Übersicht über die Absenzen sowie deren Entschuldigungsfrist und -Stand
- **Stundenplan**: Ansicht und Export des eigenen Stundenplans
- **Dokumente**: Anzeige der Zeugnisse, Formulare, Berichte und weitere Dokumente als PDF
- **Notizen**: Ansicht von Notiz-Einträgen der Lehrpersonen und allenfalls der Berufsbildner
- **Lehrpersonen**: Liste der Lehrpersonen mit Kontaktdaten
- **Mein Konto**: Änderung des Passwortes
- **Wiki**: Sammlung von Informationen und Beiträgen
- **Changelog**: Detaillierte Anleitungen zum Portal

Über folgende Website gelangen Sie zum Lernenden-Portal vom LLB-Portal:

[https://lernendebwz.ow.ch](https://lernendebwz.ow.ch/)

Bitte beachten Sie die Login-Hinweise auf der nächsten Seite.

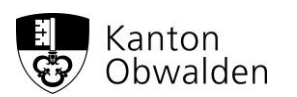

## **Zwei-Faktoren-Authentifizierung:**

Aus Datenschutzgründen müssen Sie sich beim Login jeweils mit einer Zwei-Faktoren-App authentifizieren. Laden Sie sich vor dem ersten Login eine App auf Ihr Handy, falls Sie nicht bereits eine installiert haben. Es werden folgende Apps empfohlen:

• Google Authenticator

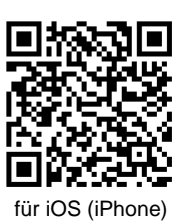

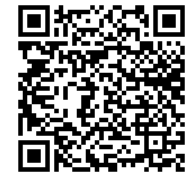

für iOS (iPhone) für Android (Samsung)

• Microsoft Authenticator

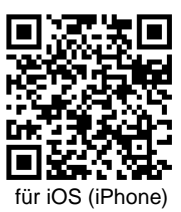

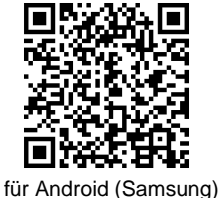

Grundsätzlich funktionieren alle Apps mit OTP-Funktion (One-Time-Passwort-Funktion).

## **Das erste Login:**

Sie haben von Ihrer Lehrperson die Logindaten (Benutzername und Initialpasswort) erhalten. Bei der ersten Anmeldung werden Sie aufgefordert das Initialpasswort zu ändern. Falls Sie das neue Passwort vergessen, können Sie es mit Ihrem Benutzername unter «Passwort vergessen?» zurücksetzen.

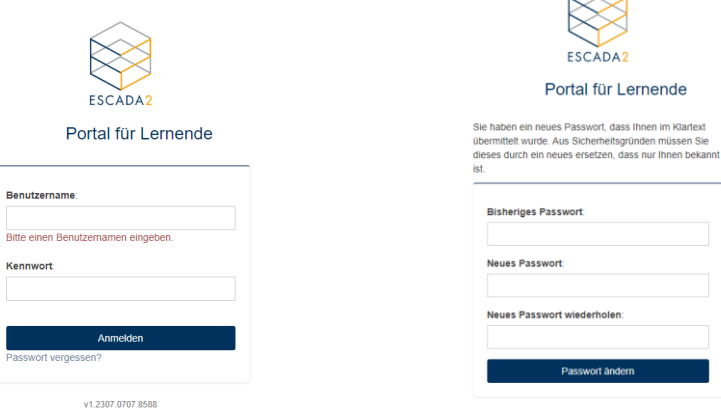

Im Anschluss wird Ihnen ein QR-Code für die Zwei-Faktoren-Authentifizierung angezeigt. Scannen Sie diesen mit Ihrer App.

Nach dem Scannen erhalten Sie einen Eintrag mit Ihrem Benutzerkürzel angezeigt. Je nach App müssen Sie diesen Token-Eintrag anklicken oder Sie sehen direkt auf dem Token eine 6 stellige Zahl, die sich alle 30 Sekunden ändert. Geben Sie diese Zahl unten ein oder kopieren Sie sie ins Feld Bestätigungscode. Danach werden Sie eingeloggt.

Beim nächsten Login müssen Sie den Code aus dem Token immer eingeben.

Bei Fragen wenden Sie sich bitte an Ihre Lehrpersonen.